The following guide will present the overall process for Electronically Filing (e-filing) new suits or when e-filing additional documents/pleadings on existing suits. This is meant to be a guide of the overall process. Specific situations and pleadings may require contact the Clerk of Court's office for specific directions.

## [https://www.clerkconnect.com](https://www.clerkconnect.com/)

- 1) Go To Clerk Connect at the web address above and either
	- a. Login—if you already have an account for web inquiry purposes or
		- i. Enter your email address and password and click "SIGN IN"
	- b. Create a new account—clerk connect accounts are free, subscriptions to individual clerk's offices for printing and inquiry purpose comes at an additional fee
		- i. Click "Don't have a login?" on the right below the Sign-In button

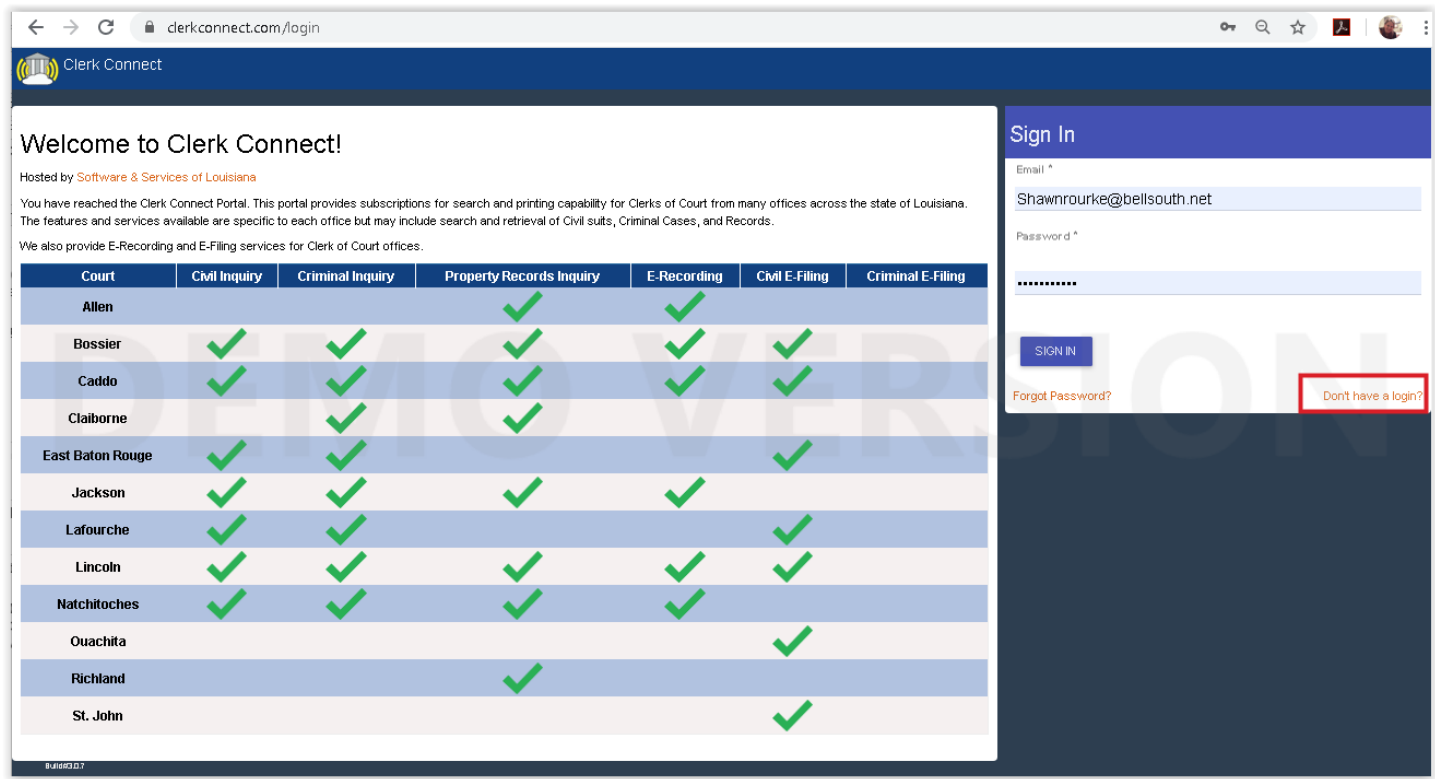

E-Filing with any clerk's office will incur the Clerk Fees, an E-Filing Fee (non-clerk fee) of \$5 per submission along with a Credit Card Convenience Fee (non-clerk Fee). All E-Filings must be paid upon completion a credit card, you may not "charge an AR account" for any e-filings.

Please note: Your Credit Card will be PRE-AUTHORIZED for the charges calculated at the end of Step 6. This is an estimate, which may not be the exact amount charged to your Credit Card. The Clerk of Court's office will review your submission to calculate their "Clerk Fees". Our Online Service Fee (E-Filing Fee) will be added to their amount. Your Credit Card will be charged the Clerk's Fees, Online Filing Service Fee (non-clerk fee), plus a credit card Convenience Fee (fees paid to the credit card processor) AFTER the Clerk of Court's office has finished processing your submission.

#### How to Civil E-File using Clerk Connect

- 2) Once signed in, you will see **My Subscriptions**
	- a. E-Recording/E-Filing is a "free" subscription for all Clerk Connect users
	- b. Find the column labeled "Civil E-Filing" and click GO

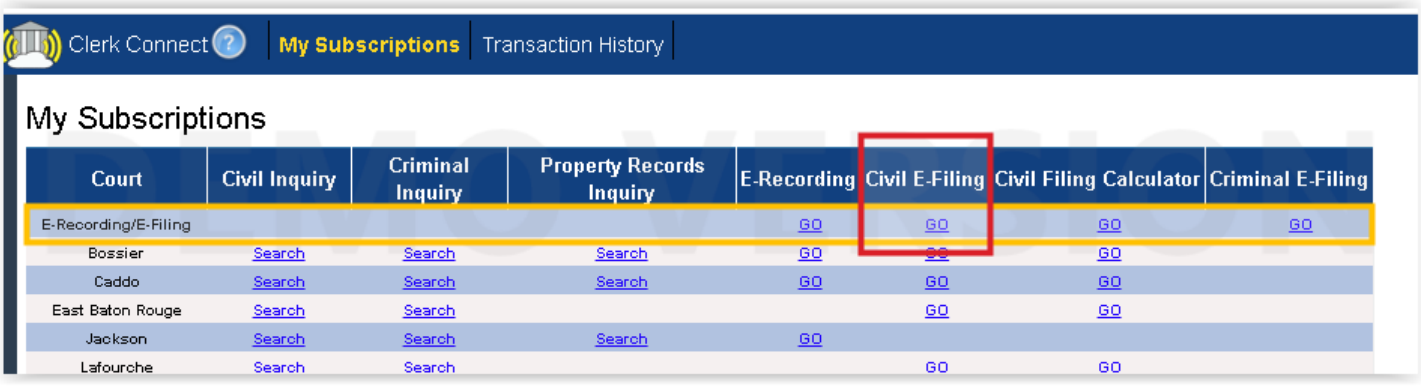

3) Through Clerk Connect you are able to file into any parish that is available in the drop down list – you can also select a credit card to use if you have one on file:

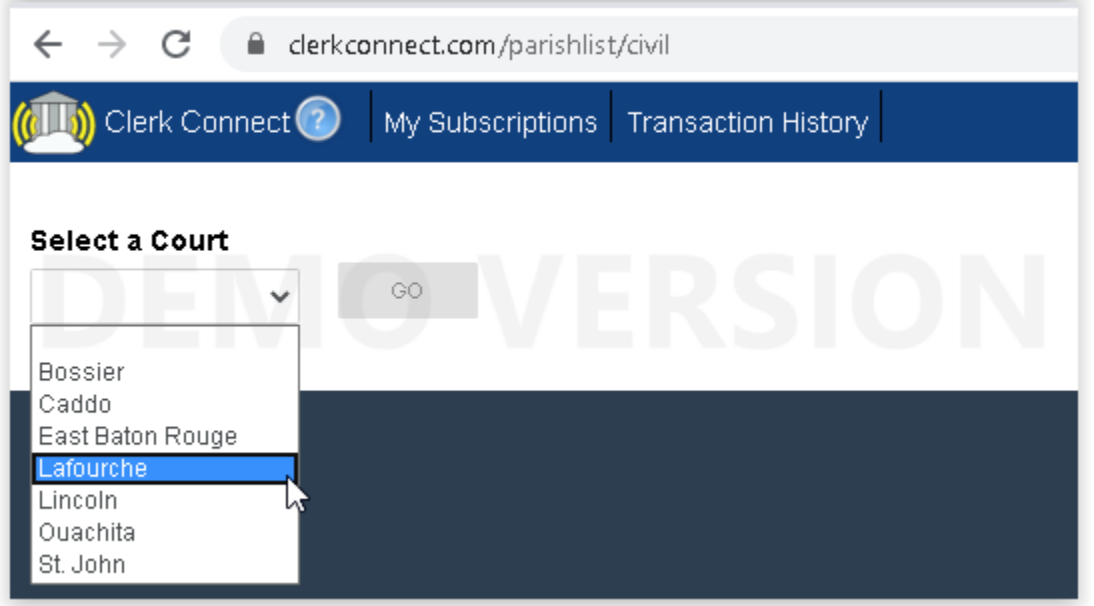

4) If you do not have a credit card on file you can add one. To do this, click "SETUP A CREDIT CARD". A new window will pop up and prompt you for the required information. Once completed, click the "Save" button. If you do not want to save a credit card on file, select "- - None"—this may also be done under your name in the top right corner, using "Account Management"

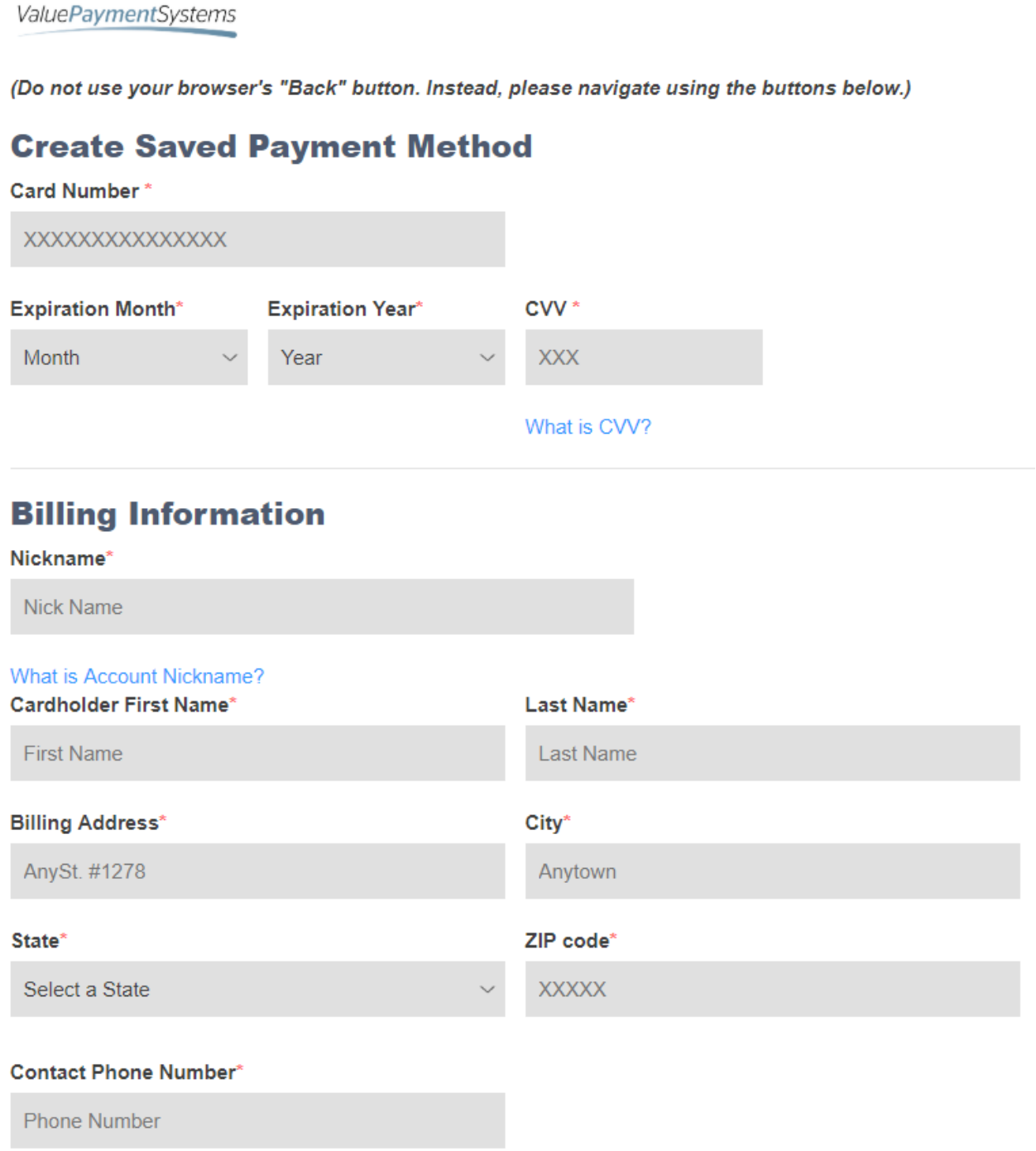

Save

## 5) E-File has six steps: **Step 1 – Suit Information**

- a. Select if you are filing a new suit or into an existing suit.
- b. On existing suits you must enter the suit # and verify the caption is correct -
- c. When done, click "NEXT":

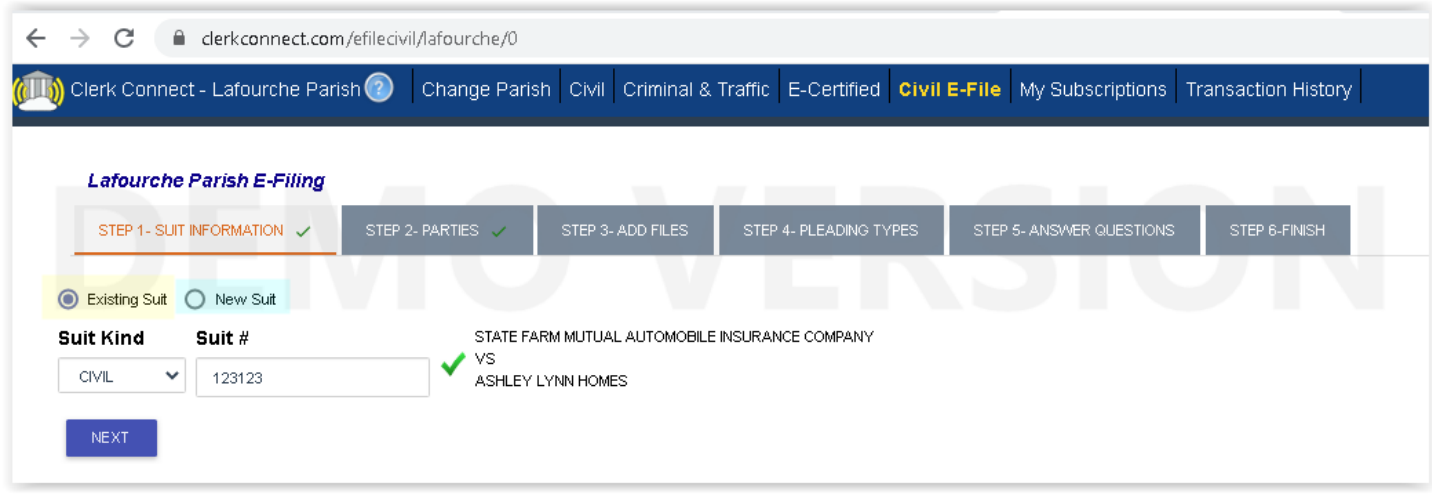

## **6) Step 2 - Parties**

- a. Verify the parties on the case if this is an existing suit or
- b. Add each new party on the existing case or
- c. Enter all Parties for all new cases, be sure to select the correct Party Type (Plaintiff, Defendant, etc)

# **Existing Parties**

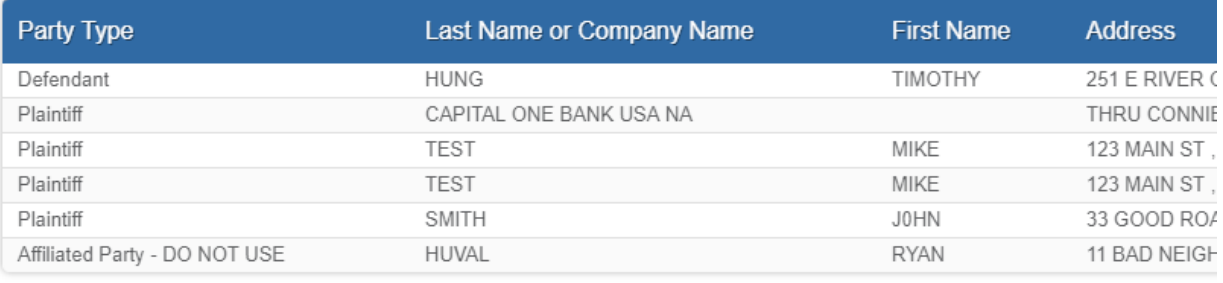

**ADD NEW PARTY** 

**DONE WITH PARTIES** 

7) If required, you can add additional parties by clicking "ADD NEW PARTY"

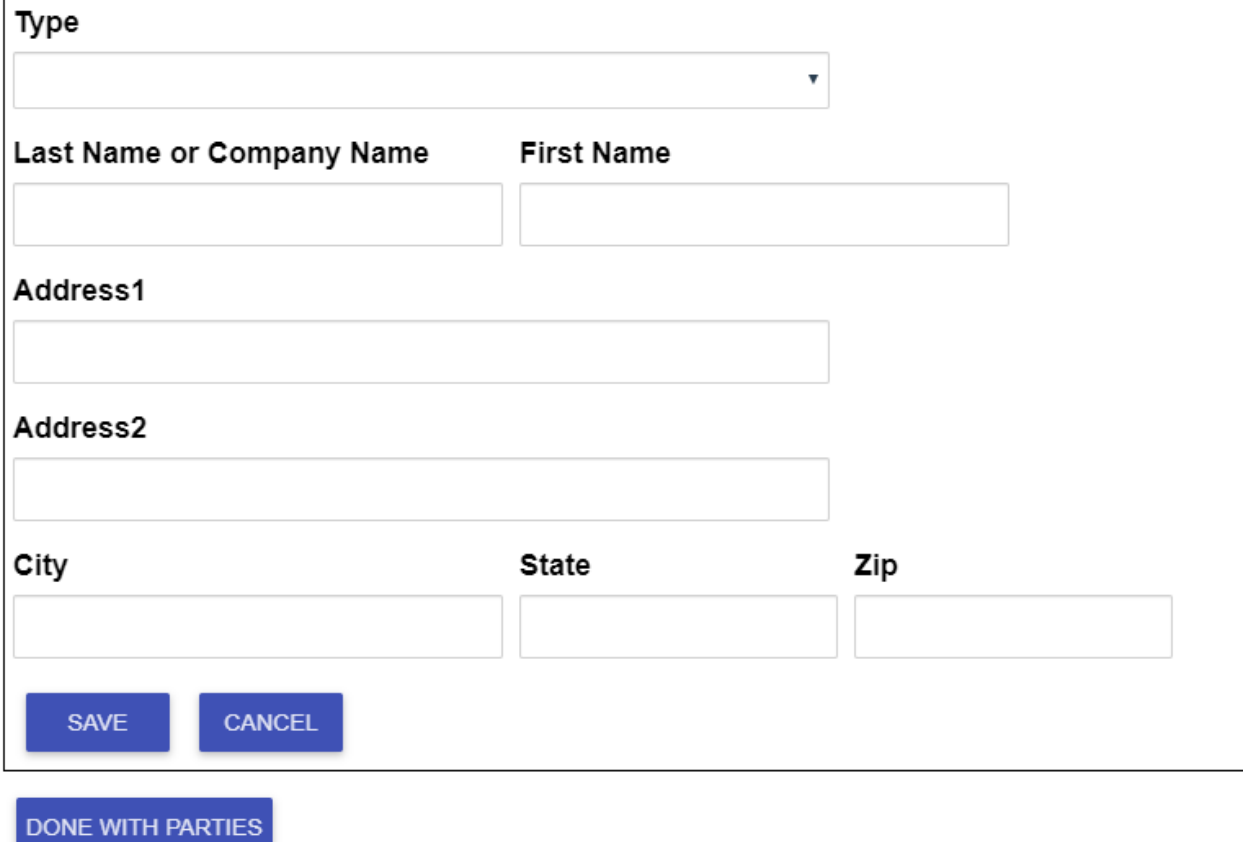

## **8) Step 3 – Add Files**

- a. Next, upload the documents/pleadings you wish to E-File.
- b. Click "ADD MORE FILES" and browse to the files location on your computer.
- c. **PDF's ONLY**—we currently only support uploading PDF Files. You may not upload Picture files (Jpeg, PNG, BMP), Word Files, or Excel files.
- d. Once you have uploaded file click "DONE ADDING FILES".

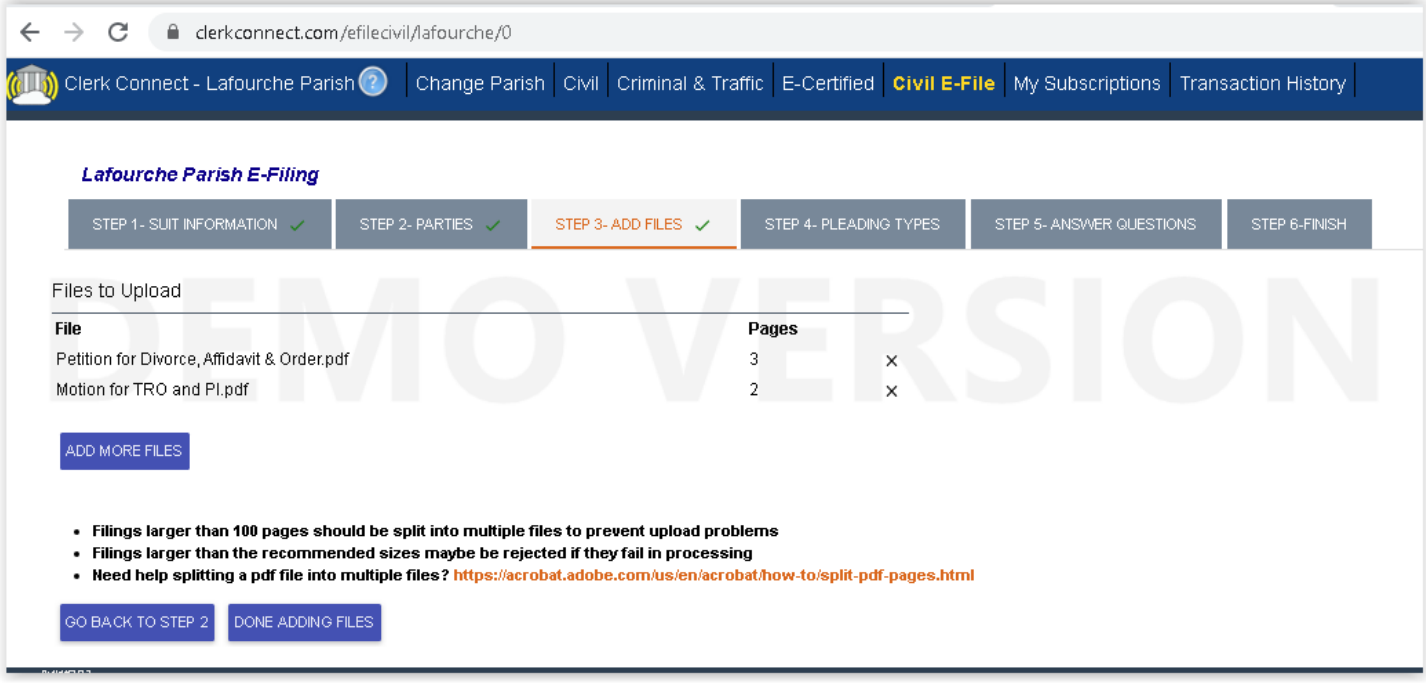

## **9) Step 4 – Pleading Types**

- a. Select the type of document you are uploading. There is a list to choose from:
- b. \*\*Note: You CANNOT simply type the name of the pleading, you must select it from the list
- c. Please contact the Clerk of Court's office if you are unable to find the name of the Pleading or document you are attempting to file. If you manually type the name, the submission will not be successful.

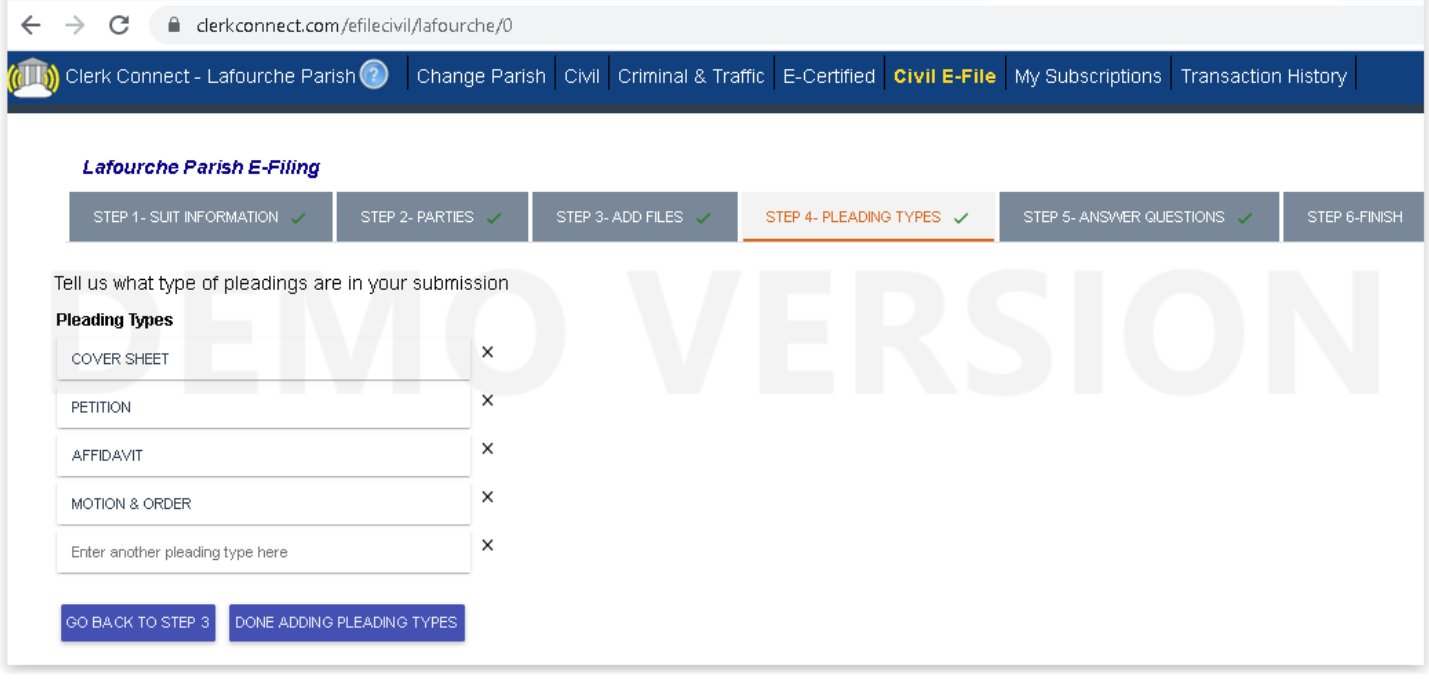

# **10) Step 5 – Answer Questions**

- a. Answer the questions asked.
	- i. The answer to the question will help in calculating the cost of the filing:
- b. If you need further information on the detail of any question, please click the link below for an explanation of the questions.
- c. Upon completion, click "Done Answering Questions"

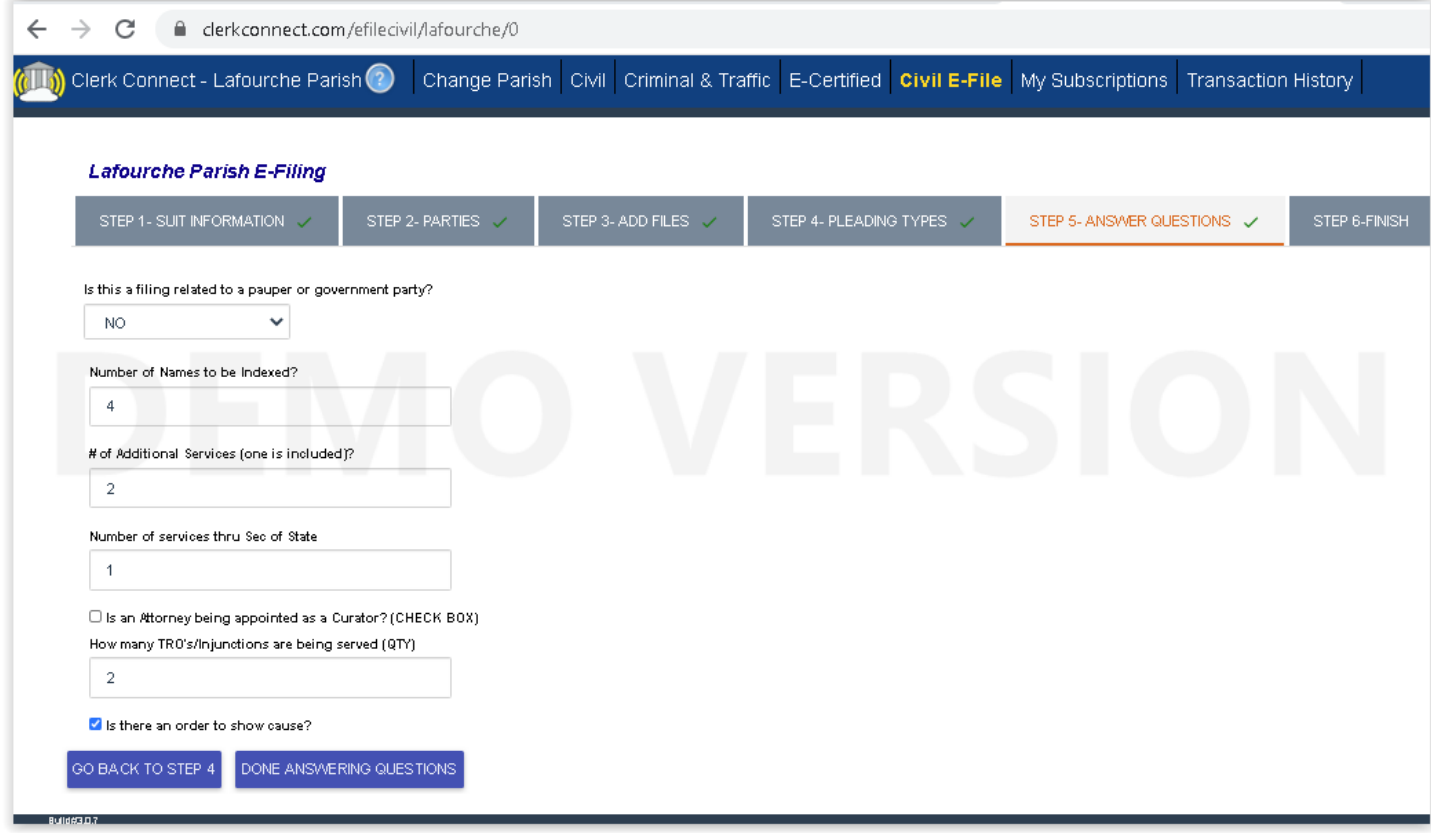

## **11) Step 6 – Finish**

- a. The last step includes a number of important elements.
- b. E-Filers may optionally use the "Submitter Reference #" field
	- i. Enter a submitter reference if desired, this is for your records only, the clerks office will not use this information in any way
- c. Review the Fees on the right side and the "Estimated Charges" total.
	- i. Remember, this is only a Pre-Authorization on your credit card, no charges will be incurred until AFTER the Clerk of Court has processed your submission.
	- ii. If your submission is "rejected" by the Clerk of Court for any reason, NO FEES are charged to your credit card.
- d. Select a "Credit Card to Use" from the credit cards you have stored on your account OR, when you press Submit, you will be redirected to enter your credit card information for a one-time payment use
- e. SUBMIT TO LAFOURCHE--Confirm you want to file in the parish you have selected.

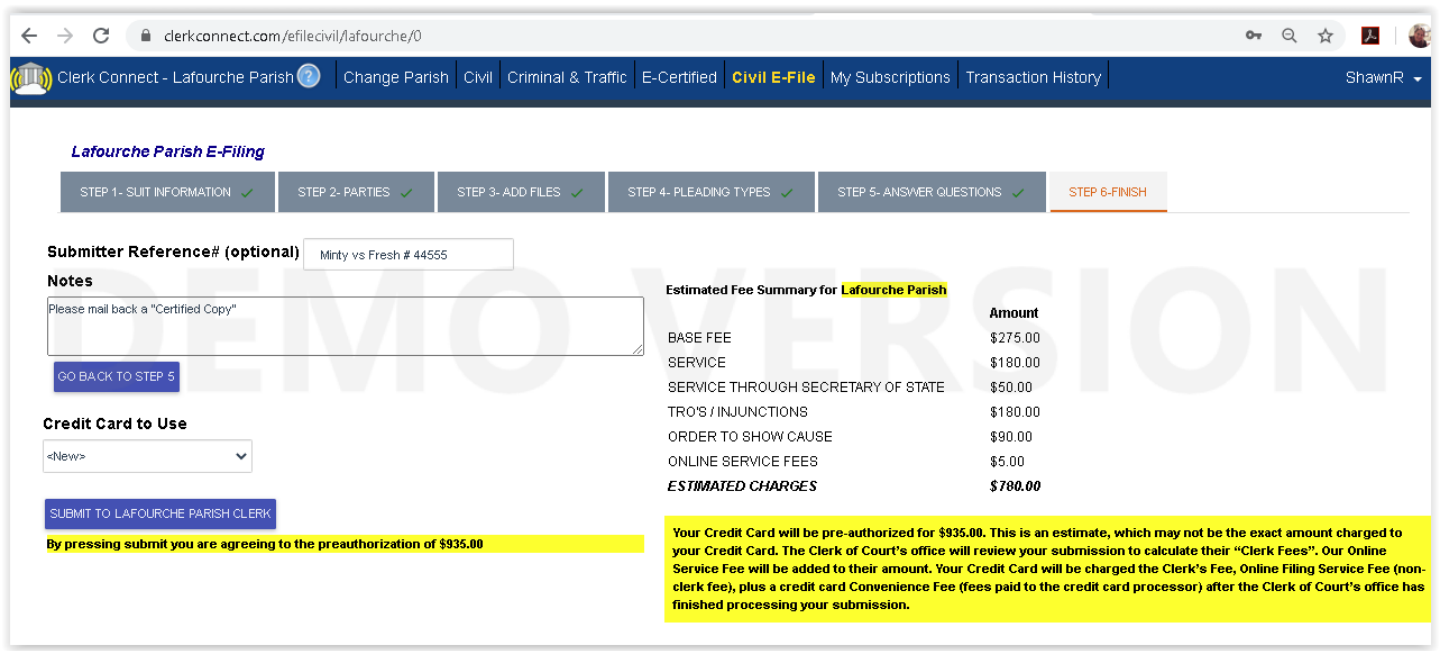